# **MODIFICATION RECOMMENDED**

# **U9401B-01 S E R V I C E N O T E**

Supersedes: None

# U9401B - i1000D systems

**Serial Numbers: All**

## **Current Digital card firmware version 06 does not support i2C/SPI "Read to File" function.**

**Parts Required:**  Parts will be order directly from factory. Required parts and tools:

- 1. Lattice download cable
- 2. Lattice programming software tool
- 3. Digital Card firmware Version 07 (H\_Code.jed and L\_Code.jed)

Contact :

[kwan-wee\\_lee@agilent.com](mailto:kwan-wee_lee@agilent.com) [derek-cw\\_yu@agilent.com](mailto:derek-cw_yu@agilent.com)

# ADMINISTRATIVE INFORMATION

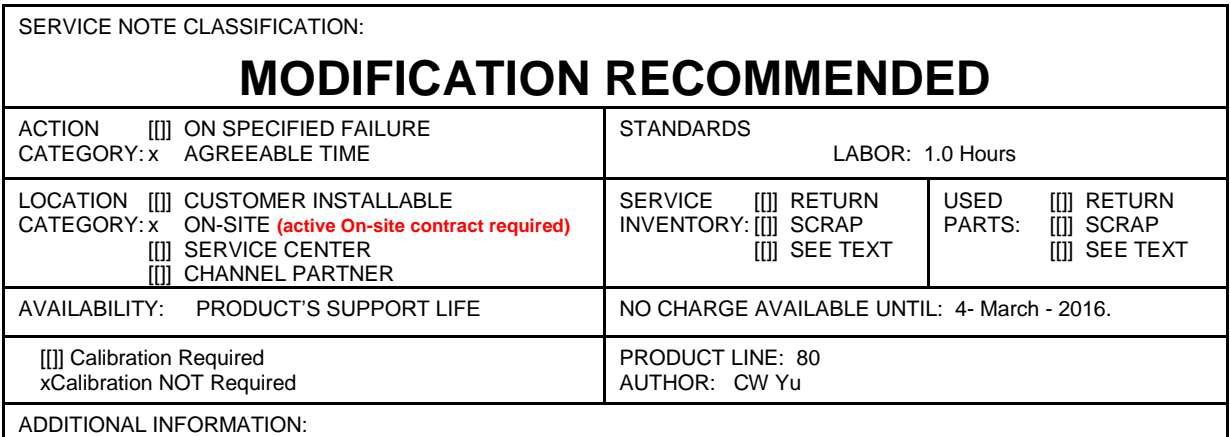

Order Parts directly from factory. Contact kwan-wee\_lee@agilent.com or derek-cw\_yu@agilent.com

© AGILENT TECHNOLOGIES, INC. 2014 PRINTED IN U.S.A.

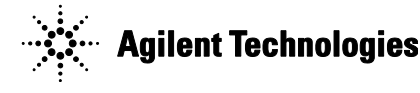

March 5, 2014

# Page 2 of 13 U9401B-01

#### **Situation:**

Current digital card firmware version 06 cannot support I2C/SPI "Read to file" function. All data will be written as Zero in the bin file thus all of digital cards need to be upgraded to version 07.

#### **Solution/Action:**

#### **Follow the below instructions to upgrade Digital Card Firmware to Version 07**

#### **Installation of Lattice Programming Software**

- 1. Run ispvmSystemV17.8.exe for installation
- 2. Plug download cable to controller USB port

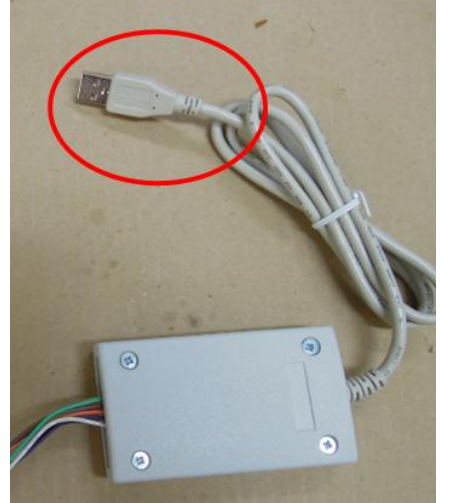

3. Double click ispvmSystem.

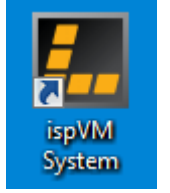

4. Setup IO port and cable. Select Options  $\rightarrow$  Cable and IO Port Setup

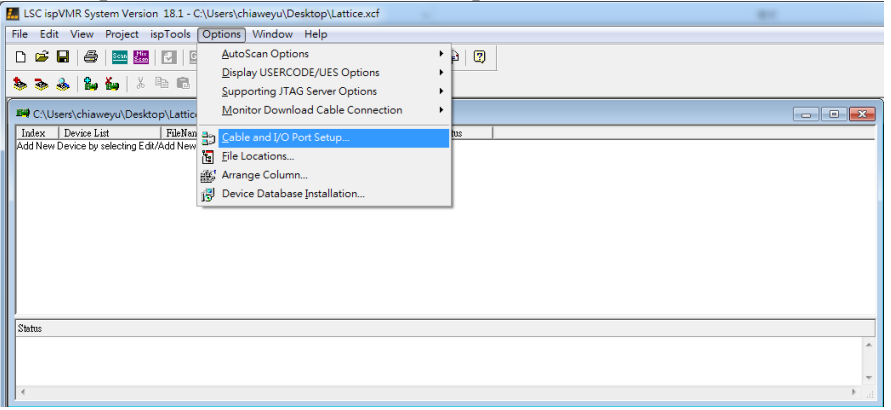

#### Page 3 of 13 U9401B-01

5. Click "Auto Detect" for IO Port Setup and click "OK"

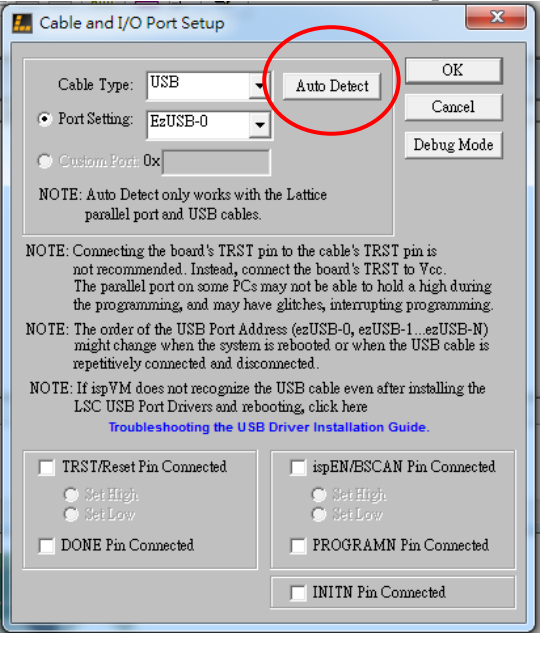

#### **Connection of Download cable to Digital Card Low Channel IC**

- 1. Turn off the i1000 system and remove the Digital Card.
- 2. Plug download cable to low channel connecter

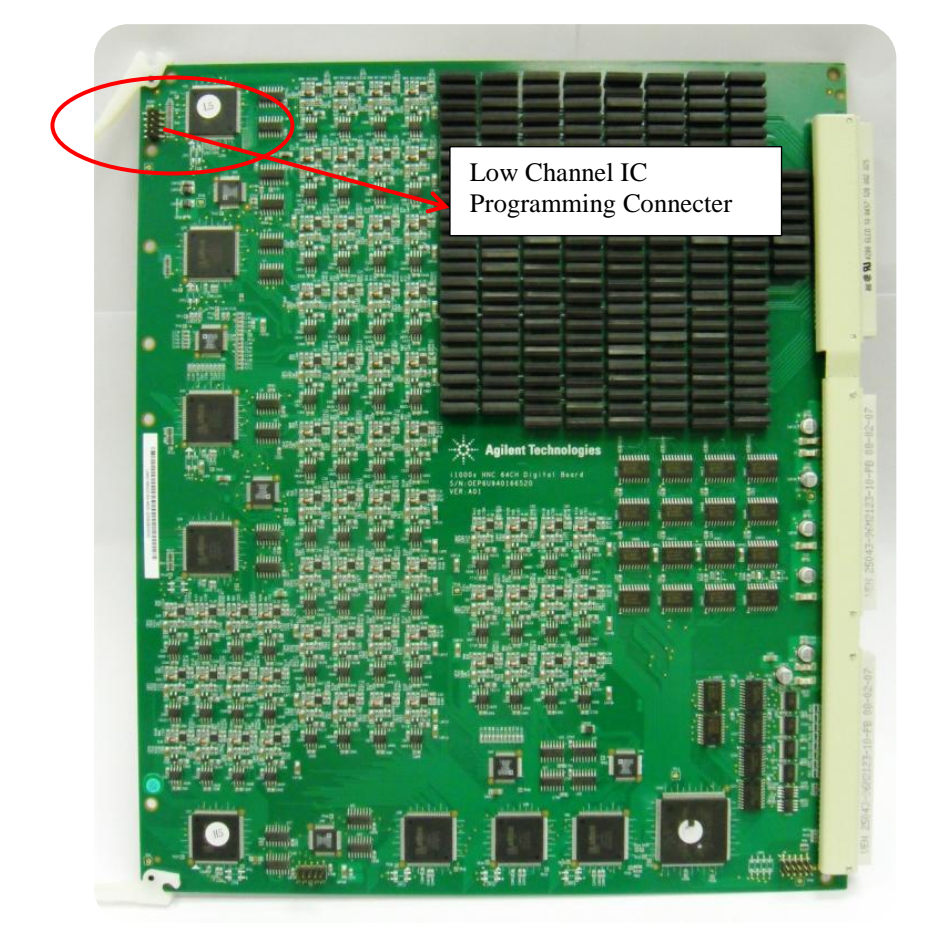

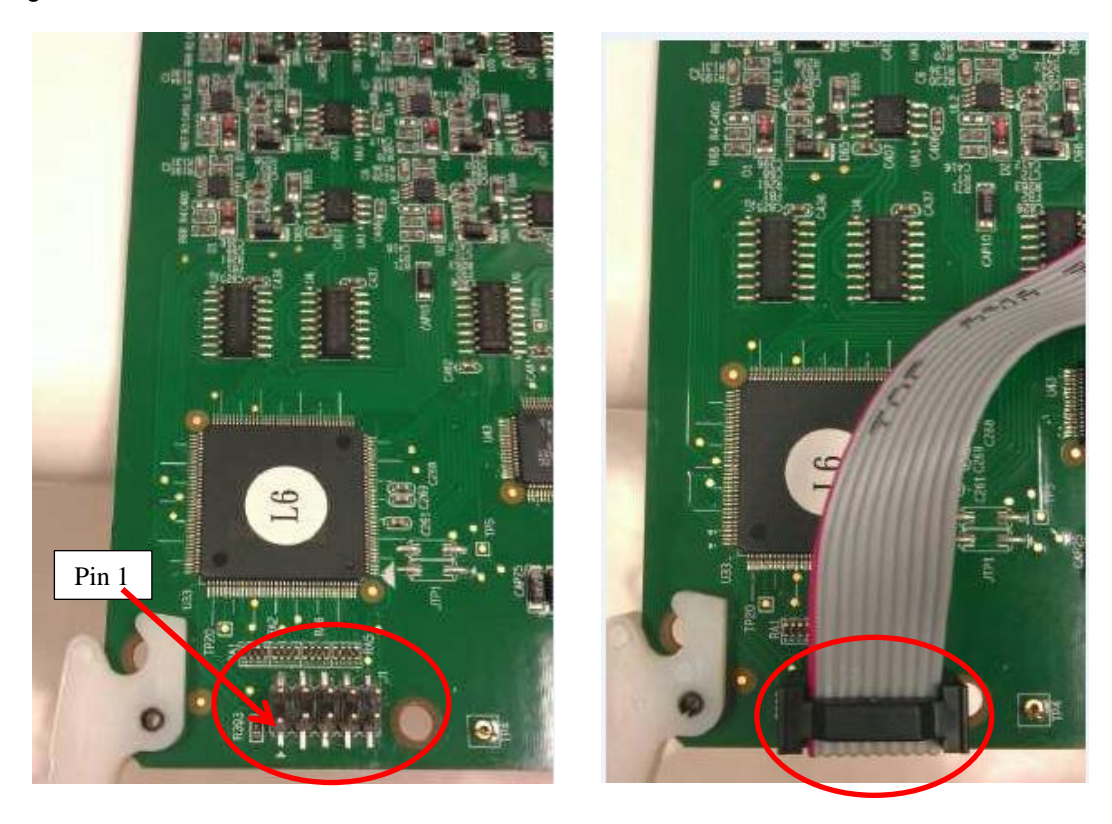

- 3. Insert Digital card in card cage with the Download cable attached to it.
- 4. Leave space to allow the Download cable to be placed into the cardcage. If needed, remove the adjacent pin cards.
- 5. Turn on i1000D system power

#### **Program firmware to Low Channel ICs**

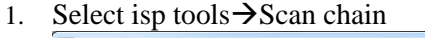

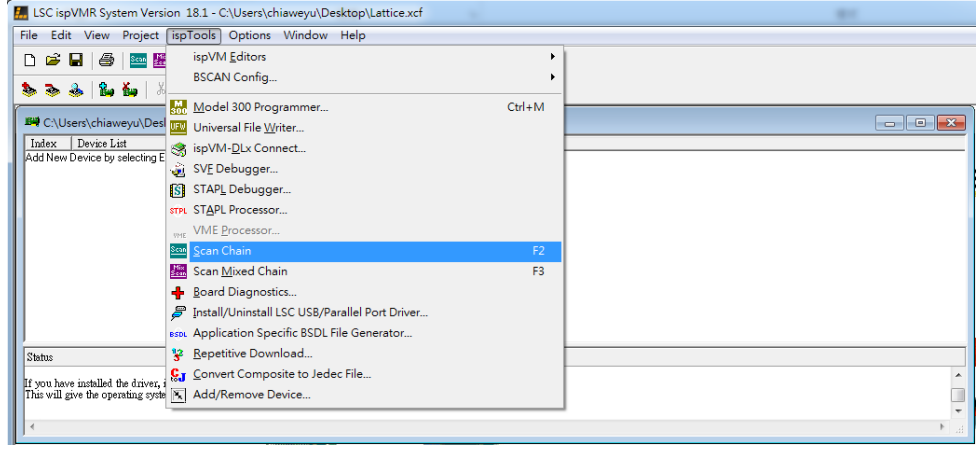

#### Page 5 of 13 U9401B-01

2. Low Channel IC will be detected and displayed

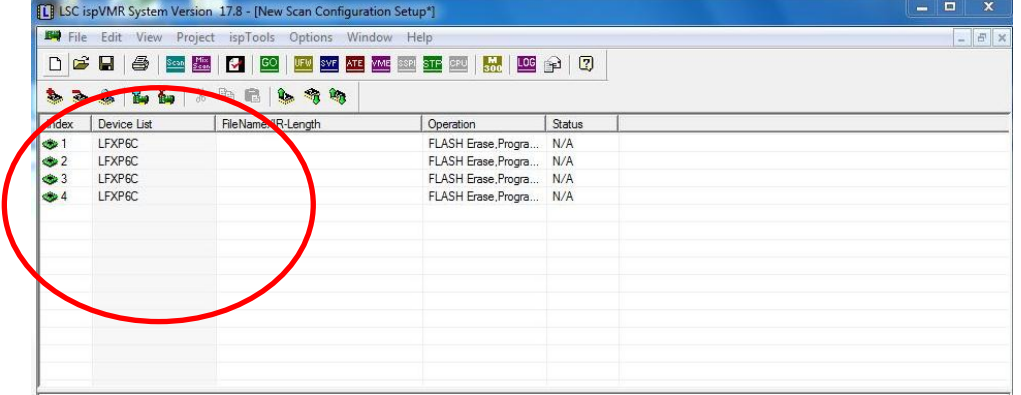

### 3. Load Firmware to program

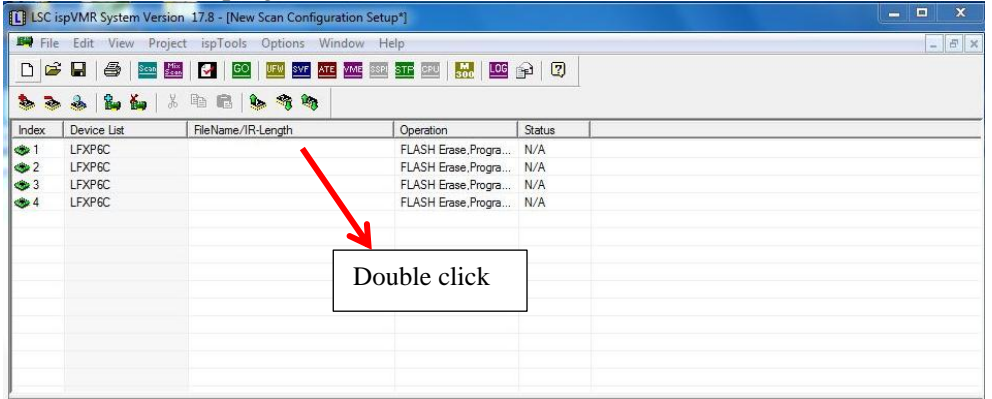

4. Click Browse and select Firmware file "L\_CODE.jed"

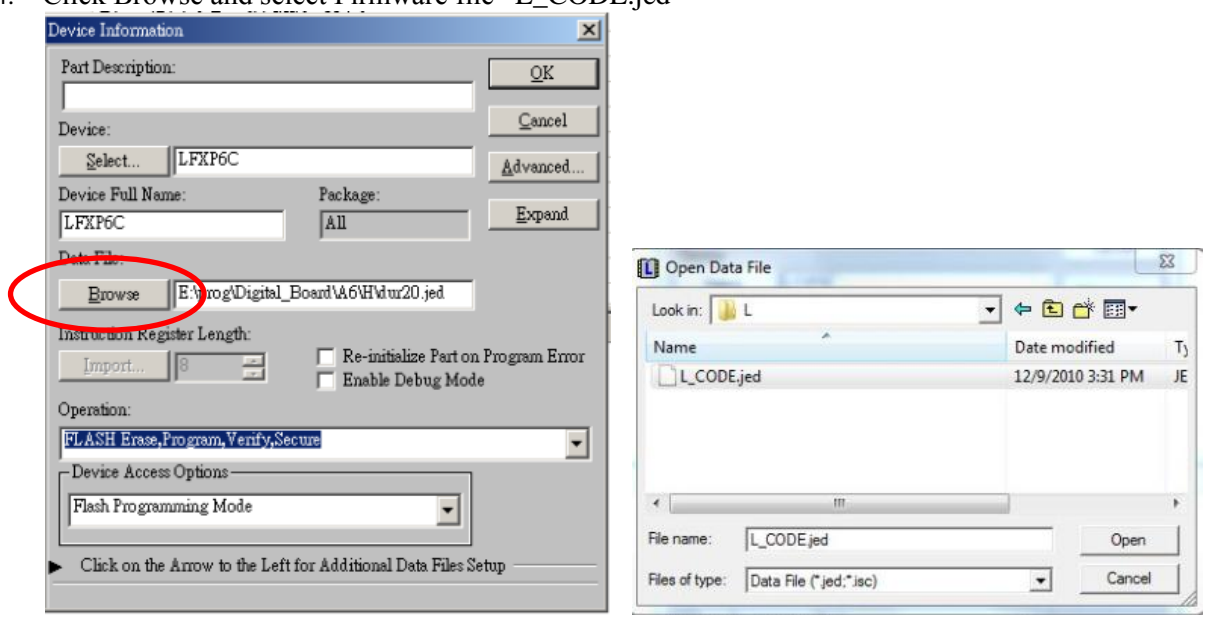

5. Setup Operation options. Select "Flash Erase, Program, Verify, Secure"

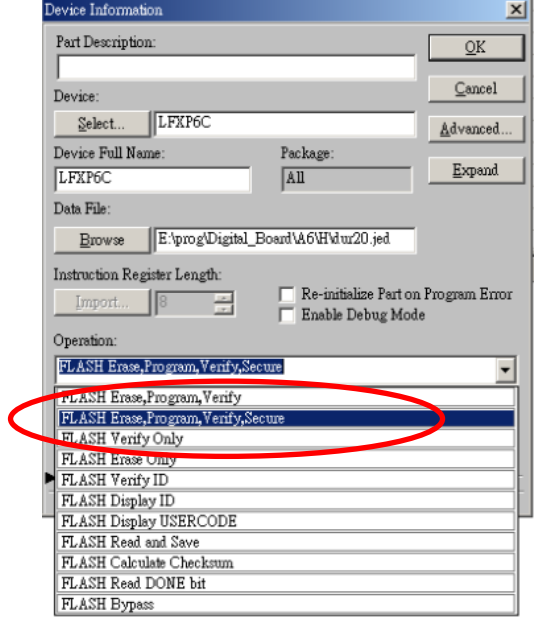

6. Repeat Step3 to 5 to complete the setup for the rest of the Low Channel IC.

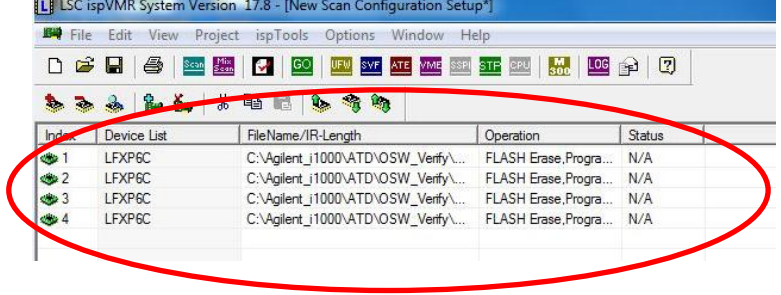

7. Click "GO" to start programming.

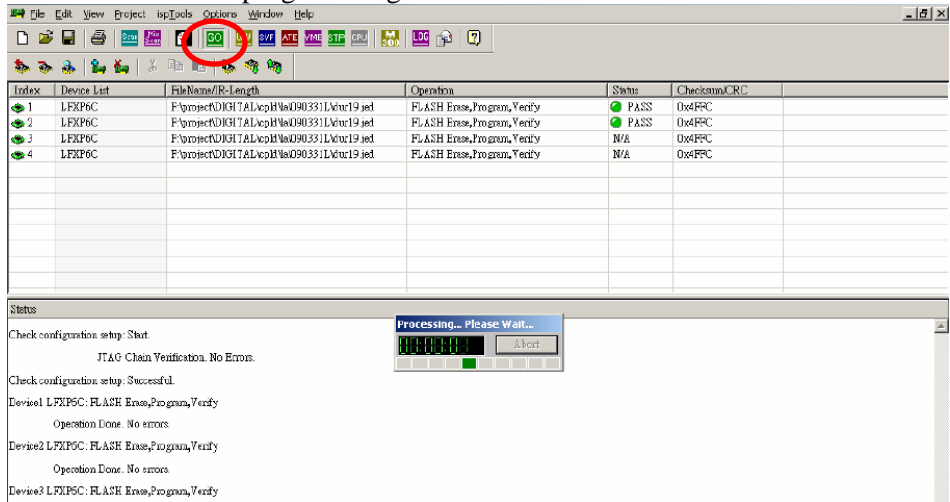

8. Programming finished, all IC must show Pass, else repeat the process or replace the digital card.

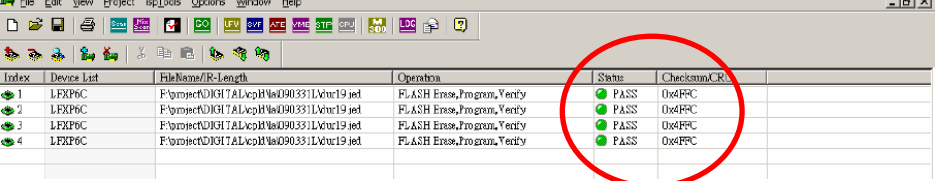

#### **Connection of Download cable to Digital Card Low Channel IC**

- 1. Turn off the i1000 system and remove the Digital Card.
- 2. Unplug download cable from Low Channel connecter and plug into the High Channel connecter

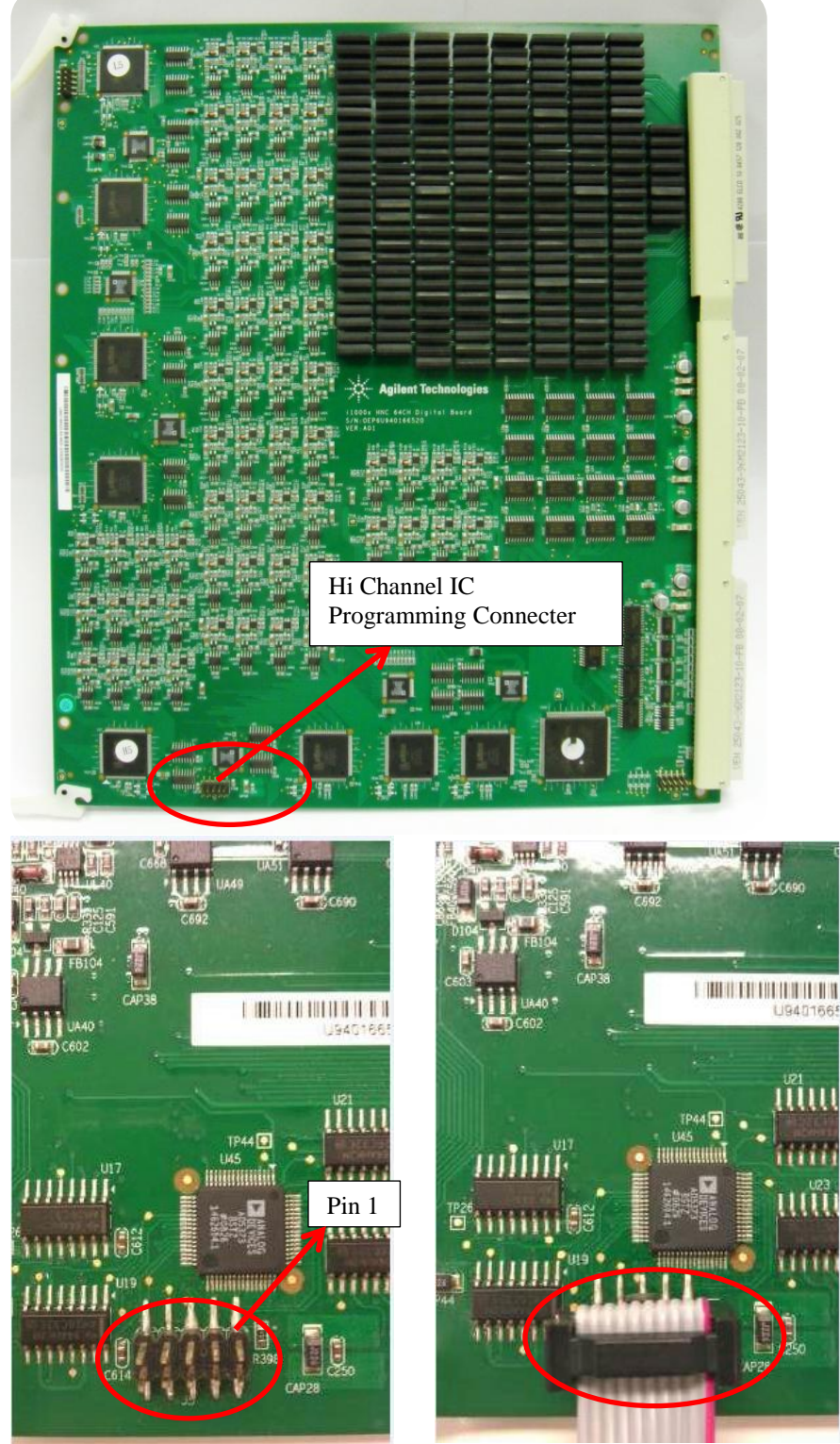

- 3. Insert Digital card in card cage with the Download cable attached to it.
- 4. Leave space to allow the Download cable to be placed into the cardcage. If needed, remove the adjacent pin cards.
- 5. Turn on i1000D system power

# **Program firmware to High Channel ICs**

1. Select isp tools  $\rightarrow$  Scan chain

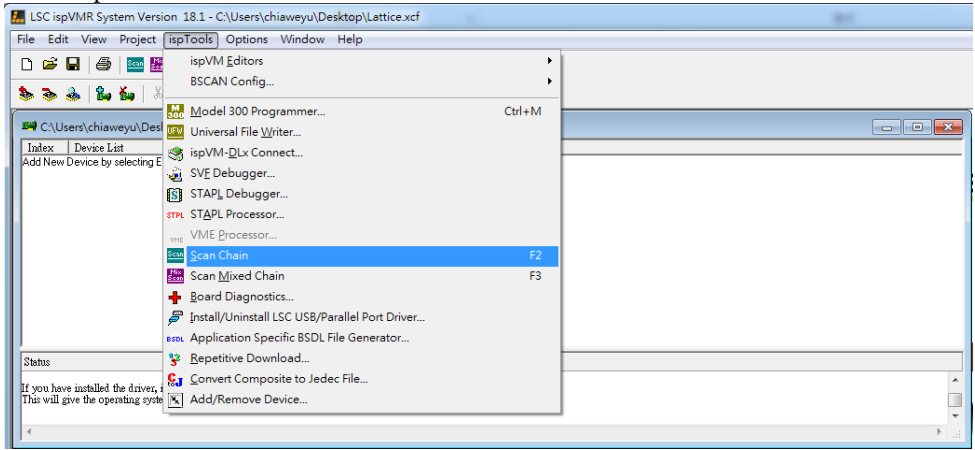

2. High Channel IC will be detected and displayed

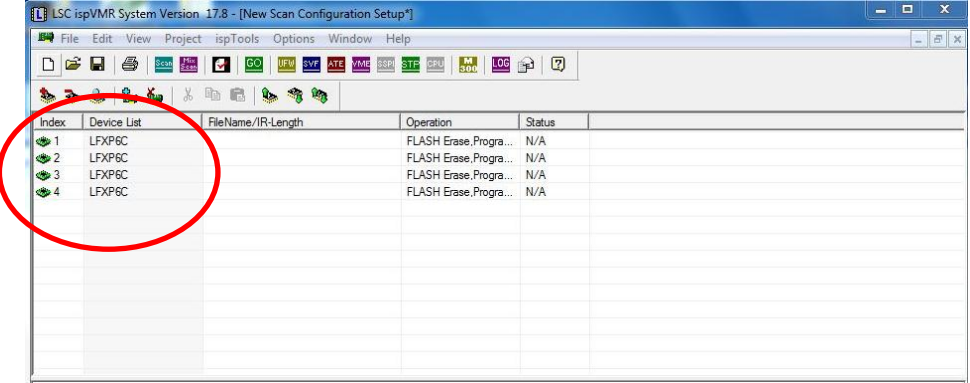

3. Load Firmware to program

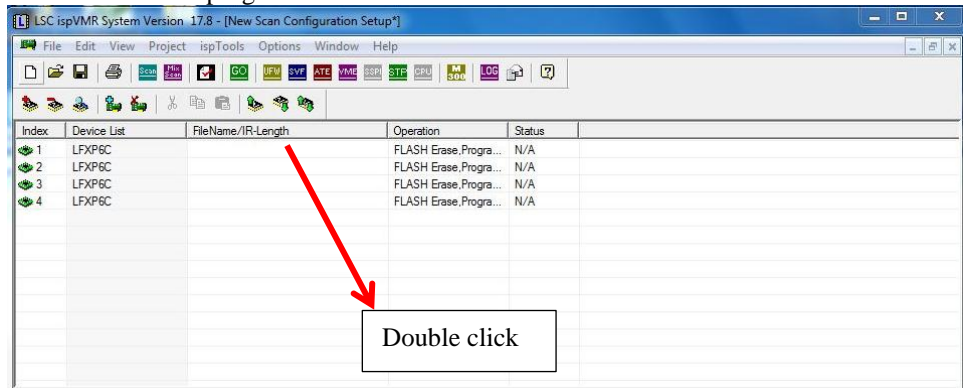

## Page 10 of 13 U9401B-01

4. Click Browse and select Firmware file "H\_CODE.jed"

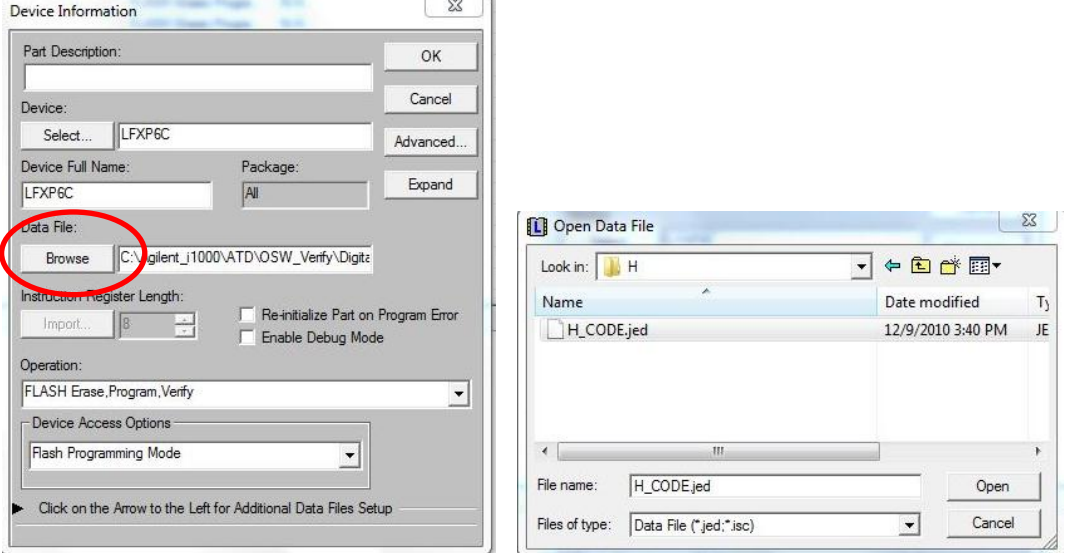

5. Setup Operation options. Select "Flash Erase, Program, Verify, Secure"

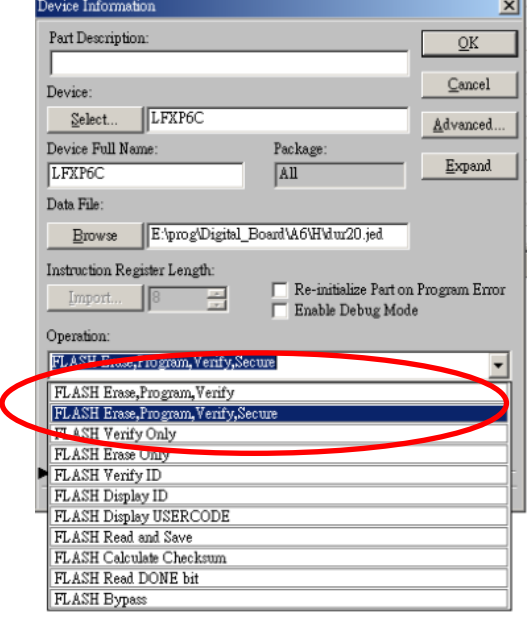

6. Repeat Step3 to 5 to complete the setup for the rest of the High Channel IC.

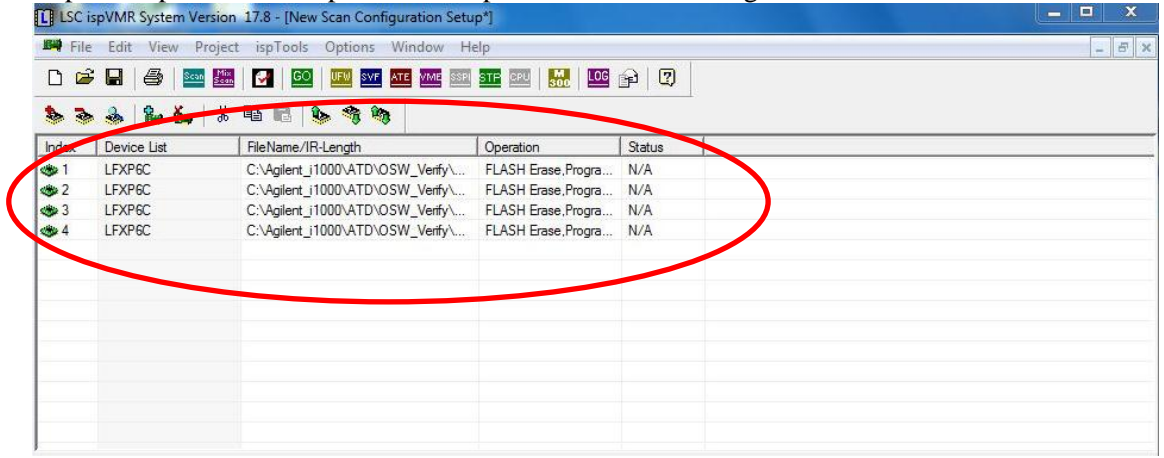

7. Click "GO" to start programming

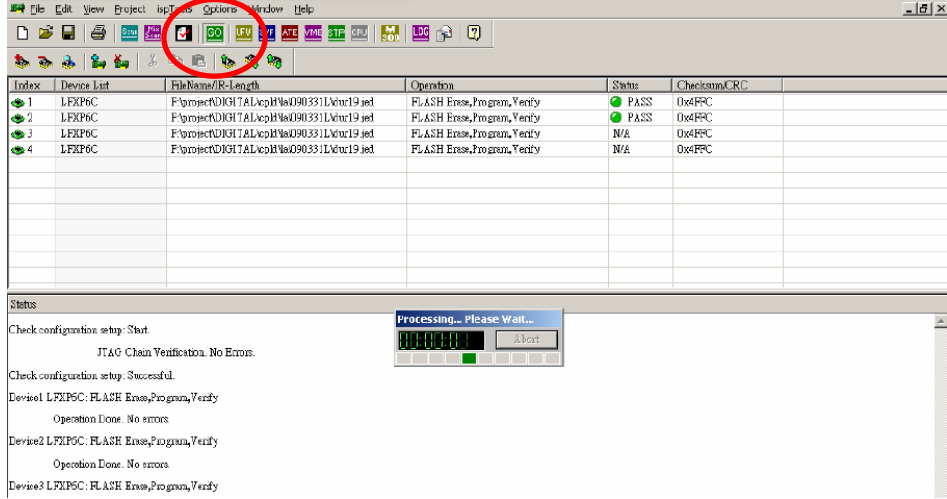

8. Programming finished, all IC must show Pass, else repeat the process or replace the digital card.

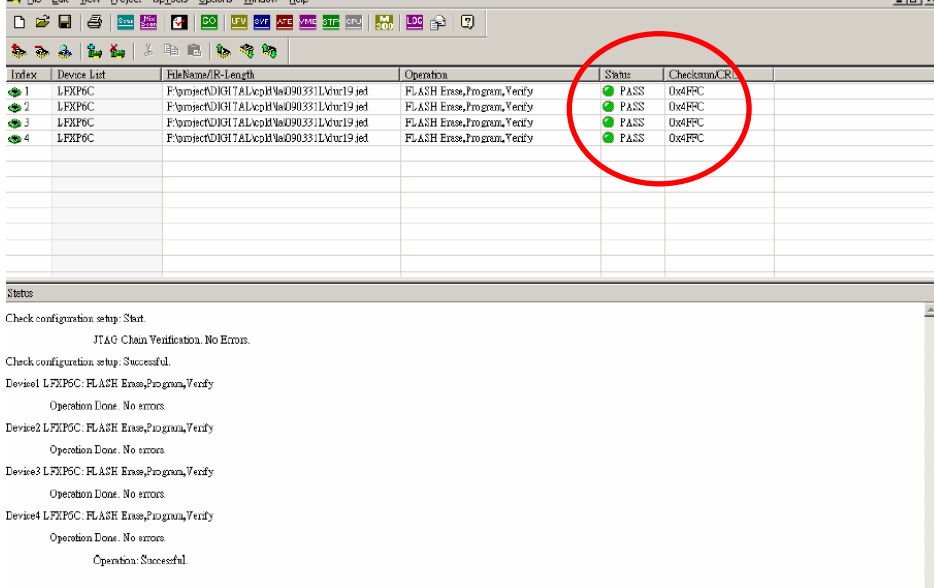

# **Future Tracking Purpose**

1. The EDC for all the U9401-66520 at the barcode serial number need to revise to 5409 The original label barcode of the serial number as Figure 1.0, the EDC cover with black permanent marker pen while add additional label 5409.

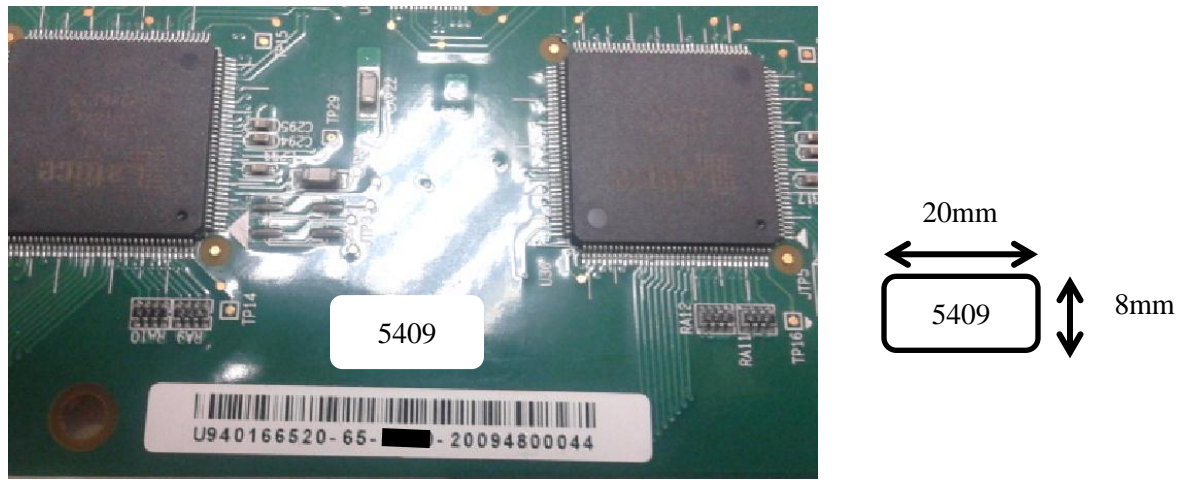

Figure 1.0

2. On top of the Lattice XP IC label, request to change from H6 & L6 to H7 & L7 as Figure 2.0

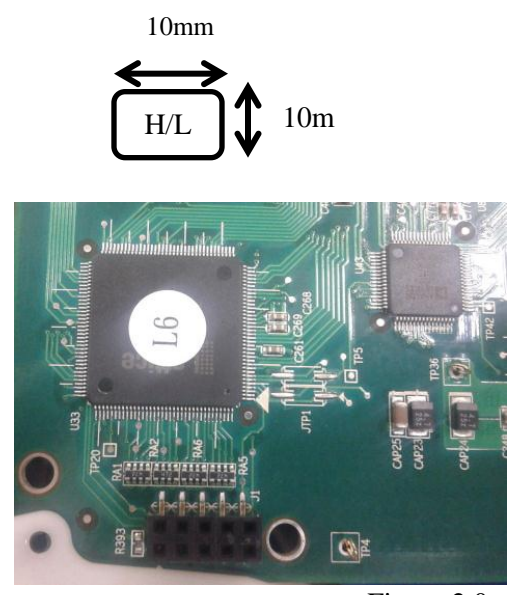

Figure 2.0

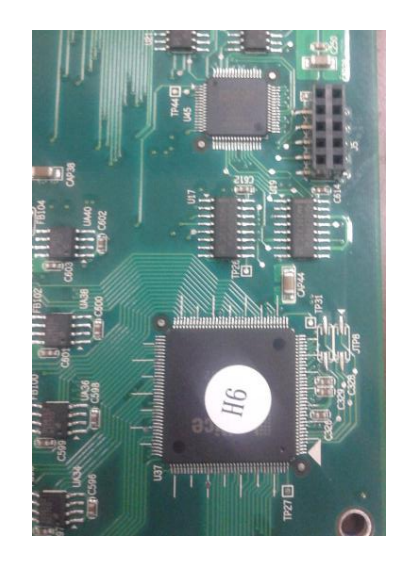

## **Confirm Digital Card Version**

1. Run Card Diagnostics in i1000 software

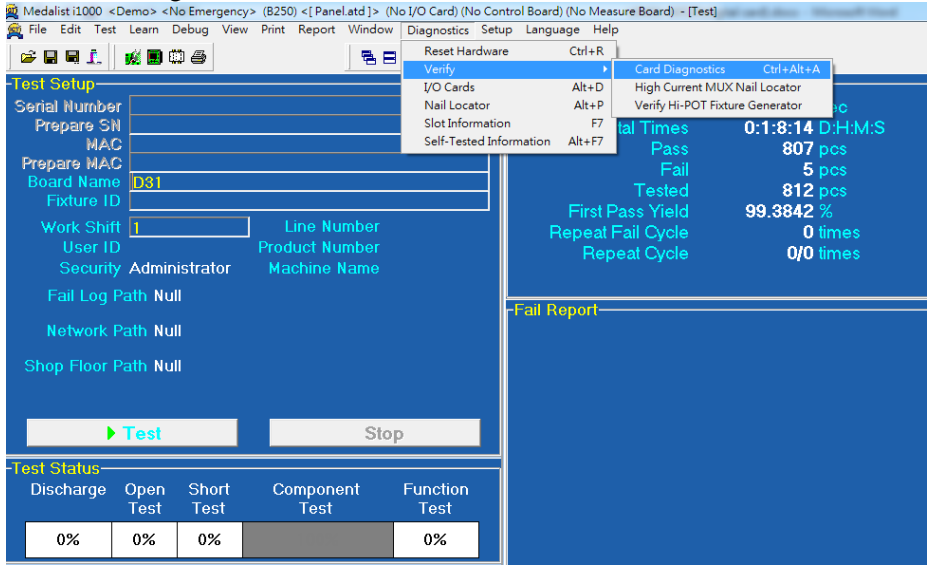

#### 2. Confirm firmware version 07.

| Card Diagnostics                                                                                                    | $\Sigma$<br>回<br>$\Box$ |
|----------------------------------------------------------------------------------------------------|-------------------------|
| Message                                                                                                    |                         |
| Date: 2014/02/25<br>Time: 17:39:16<br>Line:                                                                                                    |                         |
| Machine:<br>Factory:<br>Department:<br>User ID: i1000<br>System Type: Press Down<br>Control Card Version: 14                                                                                                    | Ξ                       |
| Tard Diagnostics Detail Report<br>Active Version Data: 04040404<br>Version Data: 07070707<br>Low<br>High Version Data: 07070707<br>Slot 22, Digital Pin Card OK                                                                                                    |                         |
| Active Version Data: 04040404<br>Low Version Data: 07070707<br>High Version Data: 07070707<br>Slot 23, Digital Pin Card OK<br>Active Version Data: 04040404<br>Low Version Data: 07070707<br>High Version Data: 07070707<br>Slot 24, Digital Pin Card OK<br>Active Version Data: 04040404<br>Version Data: 07070707<br>Low<br>High Version Data: 07070707<br>Slot 25, Digital Pin Card OK<br>Active Version Data: 04040404<br>Low Version Data: 07070707 |                         |
| High Version Data: 07070707<br>Not 26, Digital Pin Card OK                                                                                                    |                         |

Low = "07|07 | 07|07" to represent the  $4x$ Low Channel IC Firmware High = "07|07 |07|07" to represent the 4xHigh Channel IC Firmware

#### **Revision History:**

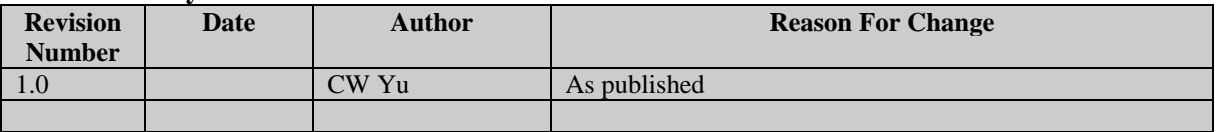